# **BFF Motion Driver (v2.6+) - SCN5 Actuator Start Guide**

# *Introduction*

Version v2.6 of the BFF Motion Driver for FS9/FSX introduced direct output of platform position demand data to Dyadic SCN5 Actuators. The data output format uses the Termi-BUS data bus to drive up to three SCN5 actuators from a single COM/USB port on the PC. Most users with existing SCN5 actuator driven motion platforms/seats will however be interested in the two actuator (2 DOF) system set up.

# *Hardware Setup*

The basic hardware layout is shown in Figure 1 (on final page).

## *Actuator Arrangement*

For 2 DOF systems in which the platform or seat has a central pivot point and two "rear" SCN5 actuators then the two actuators are on outputs 2 and 3 of the BFF Motion Driver and the motion driver is configured for coupled position demand outputs for "3 Point Support" type platforms - in the .bff configuration file set Rig\_Type=1.

The rear right actuator is BFF driver output 2, and the rear left actuator is BFF driver output 3.

#### *Termi-BUS Connections*

Physically both SCN5 actuators are connected to a single USB-RS485 adaptor, ie the actuators are two different "Axes" on the same Termi-BUS. In their supplied condition each SCN5 actuator will be set to Axis No. 0. - one of these MUST be changed to a nonzero axis number to allow both actuators to be instructed through the same RS485 line.

The axis number of one actuator can be changed using the CTA-1 Setting Tool software supplied with the actuators. This can only be done with one actuator connected to the PC at one time, so connect one and then change its axis number before connecting the second SCN5.

The mapping between your SCN5 Termi-BUS axis numbers and the Motion Driver output channel numbers is made using the TB\_Act1, TB\_Act2 and TB\_Act3 parameters in the .bff configuration file – see the notes in the default SCN5-\*.bff files.

## *RS485 Adaptor*

If you are using SCN5 manufacturer supplied adaptors and cables then make your connections as per the manufacturer's instructions.

To save money I used a [Devantech USB-RS485 adaptor](http://www.robot-electronics.co.uk/acatalog/Serial_Interface.html) wired as shown in Figure 1.

Follow the manufacturer's instructions for proper driver installation for your adaptor – a virtual serial (COM) port will be installed on the PC by the driver and the port number must be defined in the .bff configuration file using the Port=COM\* Parameter.

If you are using the [Devantech USB-RS485 adaptor](http://www.robot-electronics.co.uk/acatalog/Serial_Interface.html) then faster data output speeds to the actuators will be achieved if the Latency Timer parameter for the adaptor COM port is reduced from the default 16 ms. To set this go to the Device Manager and right click the COM port and select properties. Go to Port Settings-Advanced and under BM Options set the Latency Timer to 1 msec. When you run the motion driver hit \s to reveal the BFF\_TMBS\_Comms process – check the data output speed, it should be around the 60 sets/sec level when driving two actuators from the single adaptor. Hit \h to hide the comms process window. You may have to experiment with the Latency Timer values to get the best performance for your system.

#### *Power Connections*

The 24V power connections on the SCN5 14 pin connectors must be made in accordance with the manufacturer's instructions. A basic arrangement is shown in figure 1. Take care to fit the power cut off switch on the +24V supply line NOT on the 0V return line. The ILK pin must be pulled high to 24V to enable operation of the actuator – care should be taken not to allow over voltage on this pin.

## *Software Setup*

## *Termi-BUS Comms*

The Termi-BUS comms library TMBSCOM.dll must be present on the PC for the motion driver to communicate with the SCN5 actuators. This will be the case already if you have installed the SCN5 manufacturer's PC Tool software package containing the CTA-1 setting tool. If you do not have the dll ask your SCN5 supplier or email me – it can be copied into the motion driver software directory easily.

#### *Driver Setup*

The BFF Motion Driver can run on the same PC as the FS9/X flight sim, or on a LAN PC to reduce the CPU load on the main sim PC. To install the driver unzip the contents of the driver .zip file into a dedicated directory and run the motion driver .exe from that directory.

In the case of operation on a LAN PC the above installation is done on the LAN PC but the Motion Driver Bridge package must be installed on the flight sim PC and the Motion Bridge.exe run on the sim PC. See the Motion Driver user guide for more details.

The motion driver configuration settings are held in a .bff configuration file which is selected and opened when the motion driver is run. There are a wide range of parameters that can be configured to affect the basic configuration and motion output. For full details of these see the motion driver user manual.

Basic settings that must be made are -

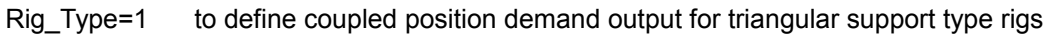

- Mode=SCN5 to define SCN5 motion output mode
- Port=COM\* set the output COM port number
- TB  $Act1=-1$  to map your SCN5 Axis numbers to the motion driver output channels  $(-1 = SCN5$  inactive)
- TB Act2=0 (adjust 2 & 3 to suit your SCN5 axis numbers)
- TB\_Act3=1
- TB\_Vfast=7500 to set the maximum SCN5 speeds and accelerations for normal ops (fast) and TB\_Afast=5 homing ops (slow)

TB\_Vslow=1000 TB\_Aslow=10

TB Gain=7 to set the SCN5 servo loop gain.

The SCN5 speed, acceleration and gain parameters can be experimented with to achieve the optimum settings to give smooth motion on your platform.

A large number of the remaining parameters affect the motion output configuration and are described in more detail in the user manual. However there are three basic .bff configuration files included in the driver zip package -

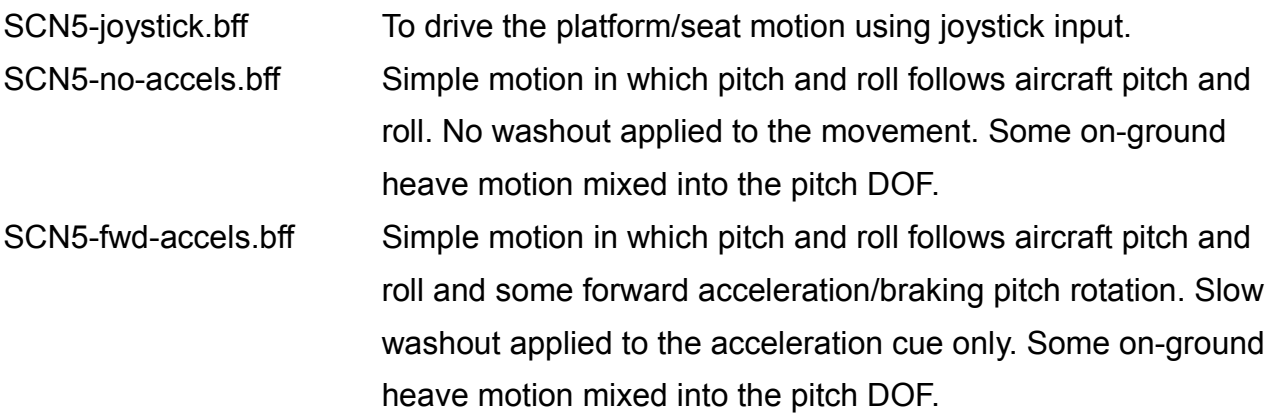

Achieving full configurations that suit your system will require some experimentation on your part. Please read the configuration settings sections of the Motion Driver User Manual for more information.

#### *FS9/X Setup*

Other than installation of an up to date version of Pete Dowson's FSUIPC for the version of MSFS you are using there are no special setup requirements for the flight sim. FSUIPC must be installed for the motion driver to communicate with the flight sim.

Setting the flight sim not to pause on task switch will make swapping between the flight sim and motion driver windows more convenient as the flight will then not pause when you switch away from the flight sim window to view the motion driver window.

#### *Driver Operation*

If you are using a joystick input configuration then the motion driver can be run on its own and the appropriate .bff configuration file selected.

If you are using the normal FS9/FSX flight sim input then the flight sim must be started and running BEFORE the motion driver is started.

In this case start a flight and put it into a stable position (eg parked on the ground). Start the motion driver and select your .bff configuration file. On startup the driver will home the actuators to calibrate their positions and then send them at slow speed to the defined start positions. Select "Drive" to move the actuators to their drive positions and commence the live motion output.

See the User Manual for details of the on-screen adjustments available through the driver window.

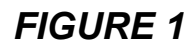

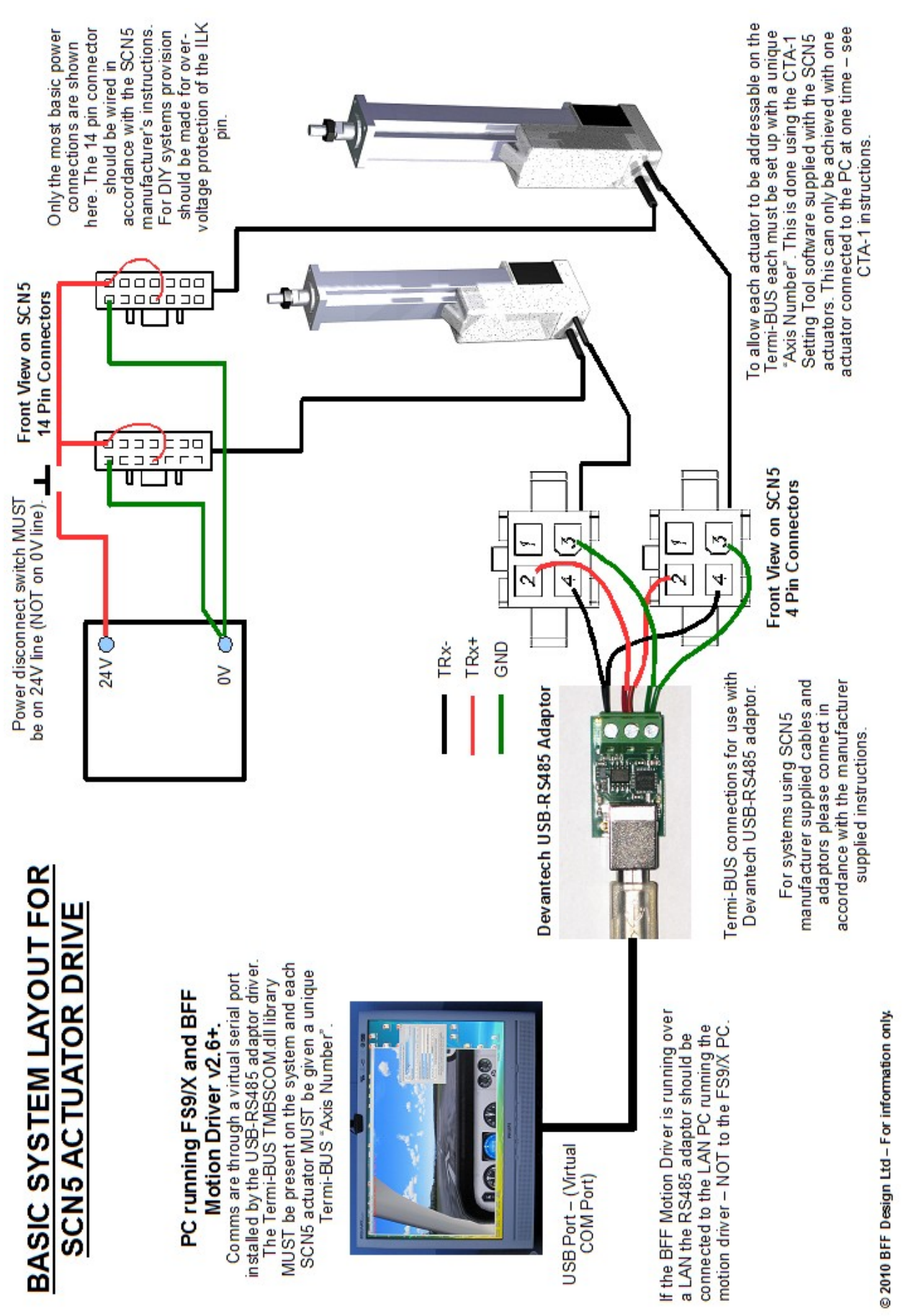

SCN5 Quick start document – v1.1 Jan 2010